<span id="page-0-0"></span>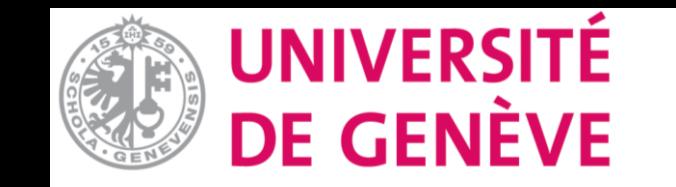

# **Moodle : Tutoriel No. 9**

Créer un forum pour communiquer avec les étudiant-es

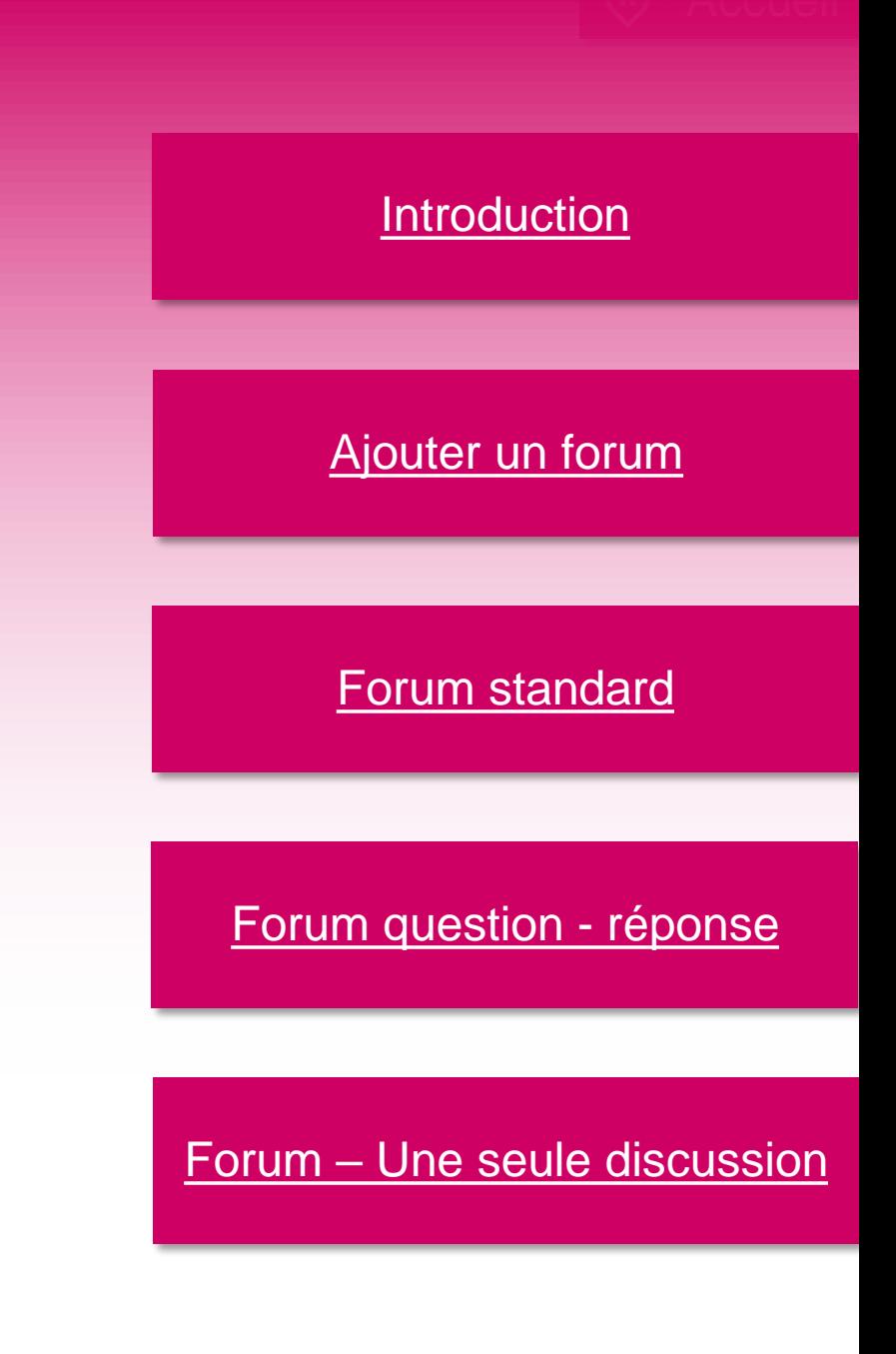

<span id="page-1-0"></span>Moodle vous permet de communiquer avec vos étudiant-es grâce à l'outil forum. Cependant, un forum offre plus qu'un espace de communication, il vous permet aussi de créer des activités pédagogiques autour de l'utilisation de forums, tels que:

- Interaction et engagement : Les forums permettent aux étudiant-es de participer activement aux discussions et de s'engager dans un apprentissage collaboratif.
- Approfondissement des sujets : Les étudiant-es peuvent poser des questions supplémentaires, partager des exemples concrets, discuter des applications pratiques.
- Réflexion et rétroaction : Les forums encouragent les étudiant-es à réfléchir de manière plus approfondie sur les sujets abordés. En exprimant leurs idées et en recevant des commentaires constructifs des autres participant-es.

Dans ce tutoriel, nous allons voir quels types de forums sont disponibles dans Moodle et comment les mettre en place.

<span id="page-2-0"></span>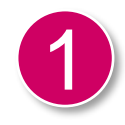

### Pour ajouter un forum, activez le «mode d'édition.»

UNIVERSITÉ<br>DE GENÈVE  $QQ(NC)$ Mode d'édition ( Tableau de bord Catalogue des cours Liens externes v 津 **Littérature Moderne** 

 $Plus \sim$ Cours Paramètres Participants Notes Rapports

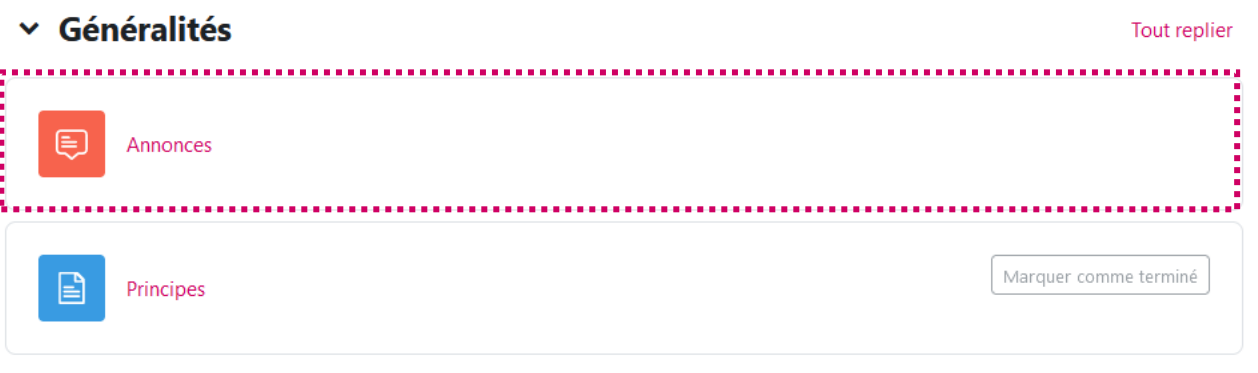

- > I. Introduction à la littérature moderne
- > II. Les mouvements littéraires modernes
- > III. Les auteurs de la littérature moderne
- > Analyse d'oeuvres littéraires modernes

Par défaut, lors de la création de votre cours, vous avez un forum «Annonces».

Cela vous permet d'envoyer des annonces à vos participant-es. Ceux-ci recevront une notification.

Cela peut être utile pour communiquer (à sens unique).

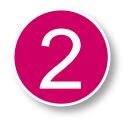

2 Choisissez dans quelle section vous souhaitez avoir votre forum. Puis cliquez sur «Ajouter une activité ou ressource»

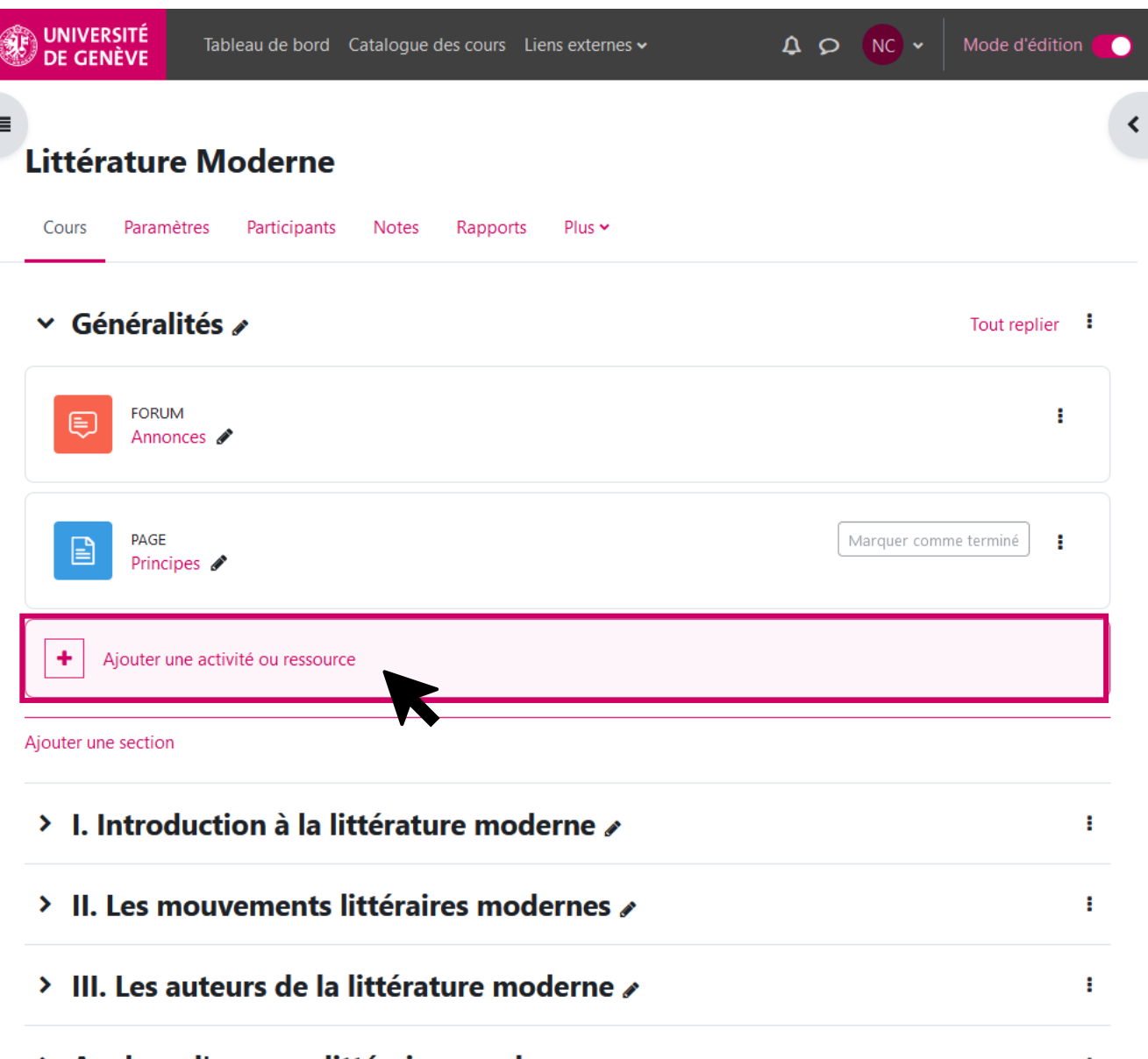

# Ajouter un forum and the set of the set of the set of the set of the set of the Accueil

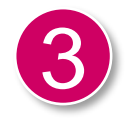

3 Choisissez «Forum»

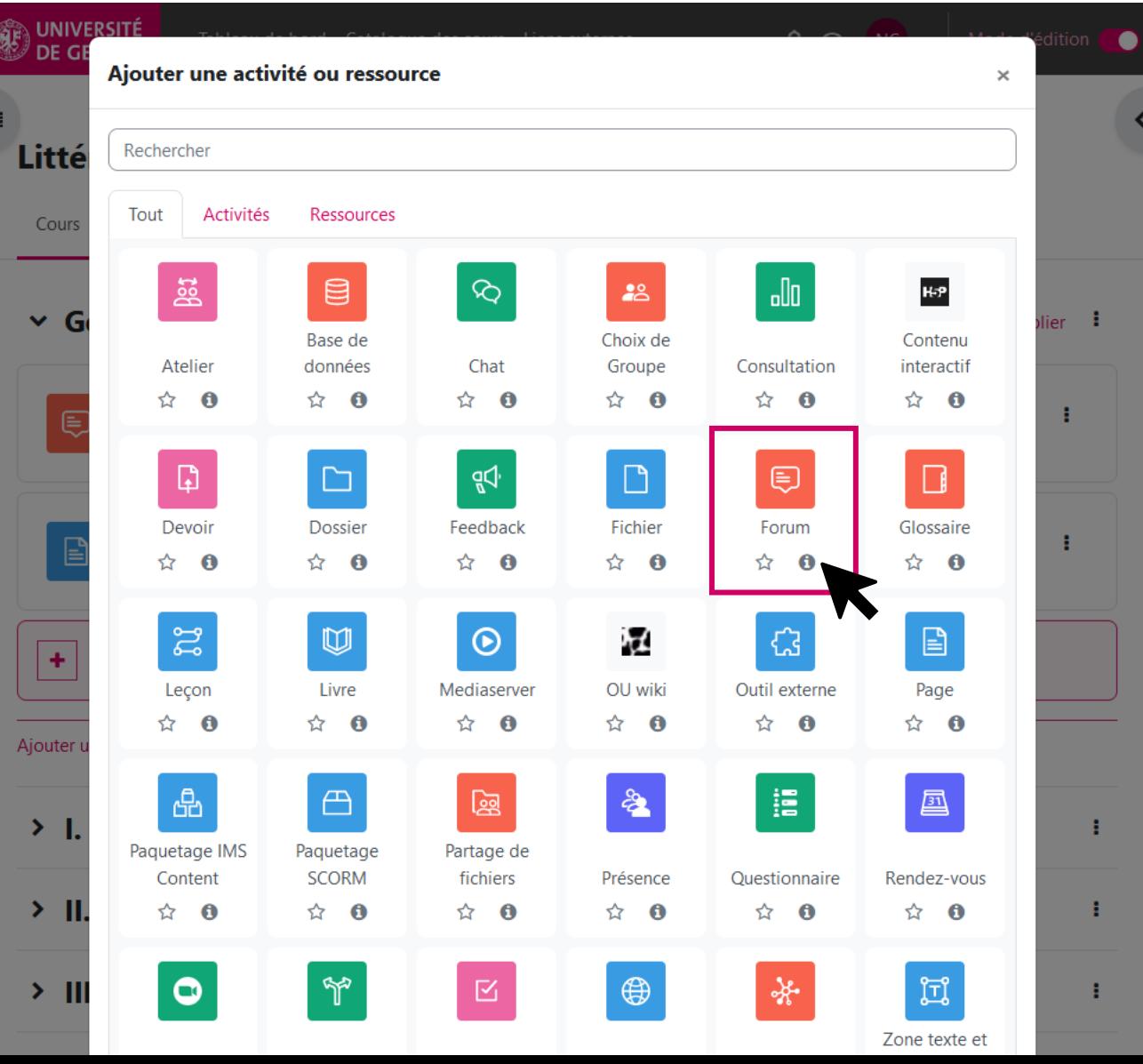

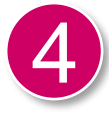

Vous vous retrouvez sur la page avec tous les paramètres pour la création de votre forum.

Comme vous pouvez le constater, il y a de nombreuses d'options disponibles.

Nous allons nous concentrer sur les options de bases pour ce tutoriel.

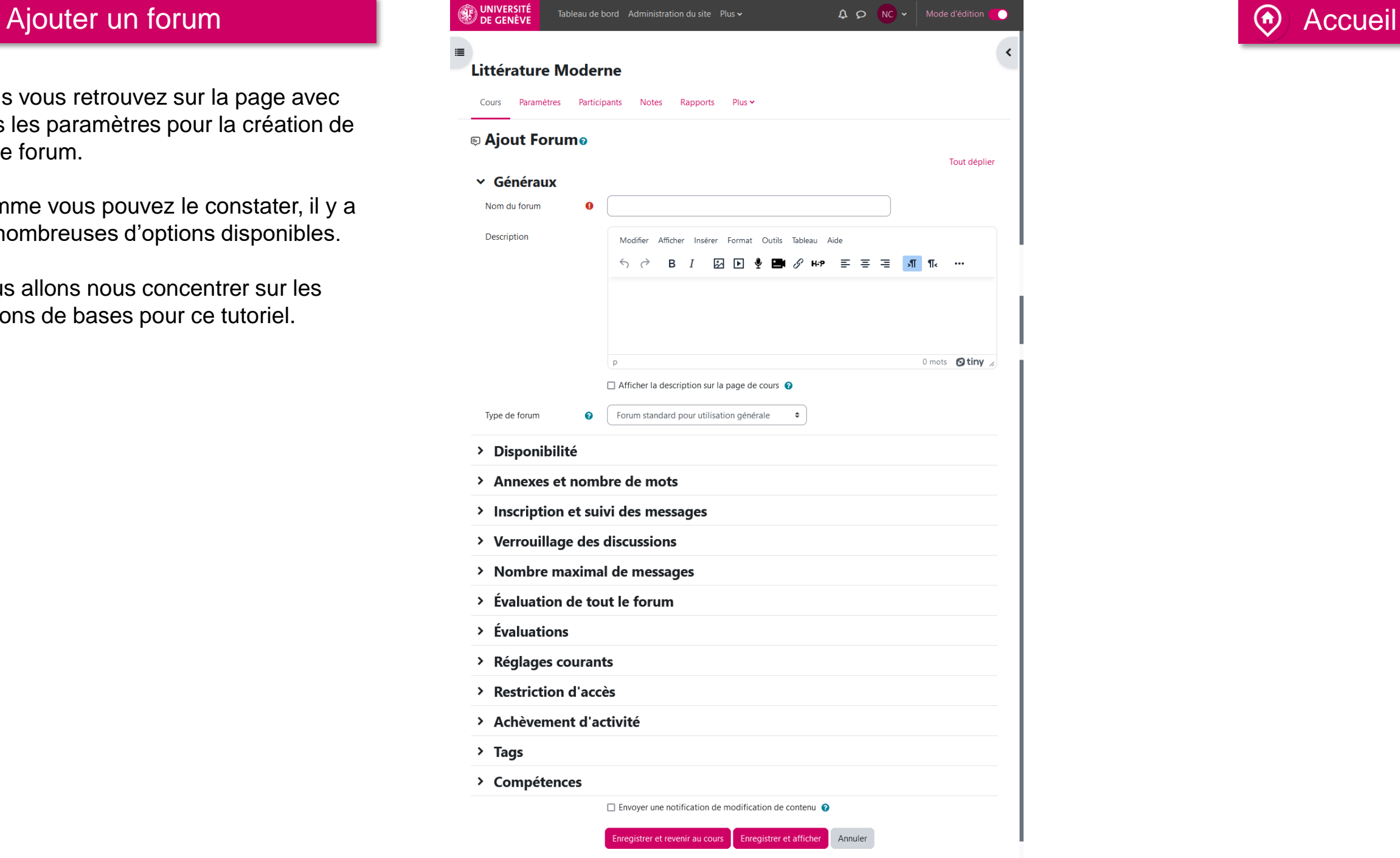

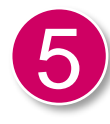

5 Nommez et choisissez le type de forum. Une fois que vous avez toutes les informations, cliquez sur «enregistrer et afficher» en bas de la page.

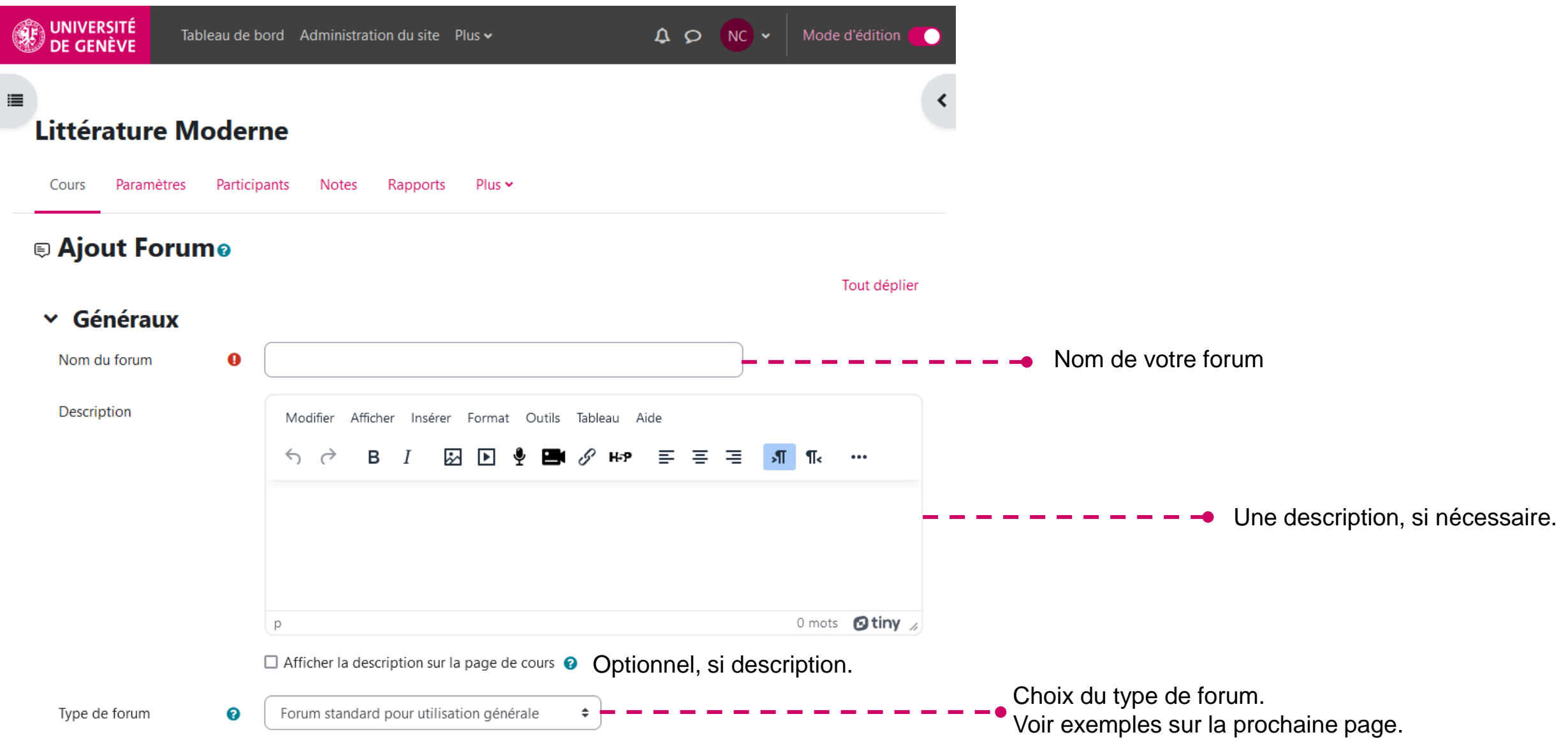

## Forum standard **Accueil Accueil Accueil Accueil Accueil Accueil Accueil Accueil Accueil Accueil Accueil Accueil Accueil Accueil Accueil Accueil Accueil Accueil Accueil Accueil Accuei**

<span id="page-7-0"></span>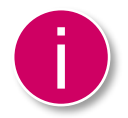

Vous avez créé votre forum. Ci-dessous nous voyons un forum de type standard.

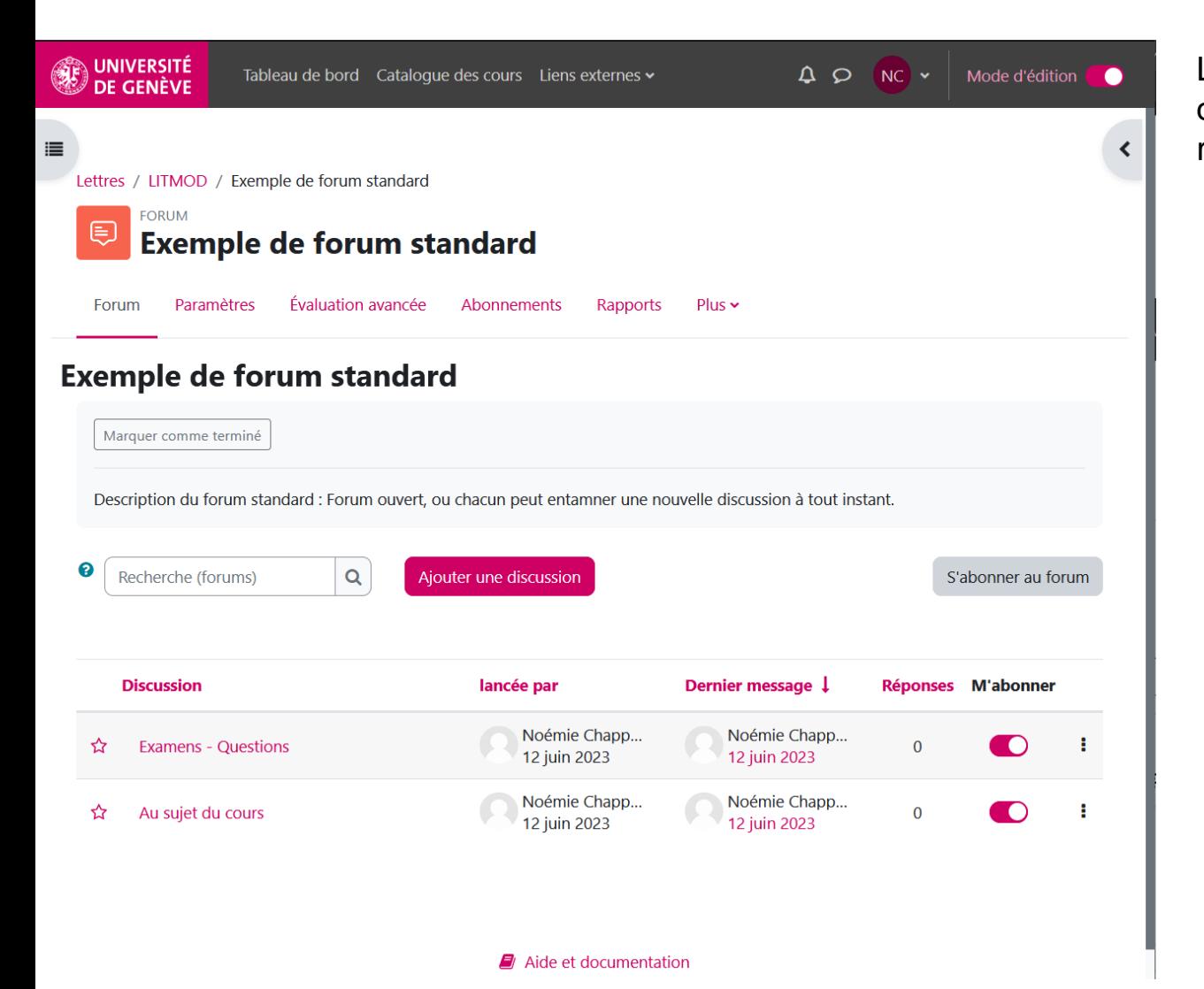

Les forums de type standard permettent à chacun-e d'ajouter une discussion, d'y répondre, de voir les réponses des autres et d'y interagir.

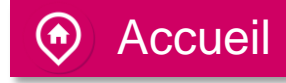

<span id="page-8-0"></span>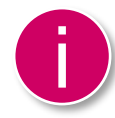

Ci-dessous nous voyons un forum de type question / réponse.

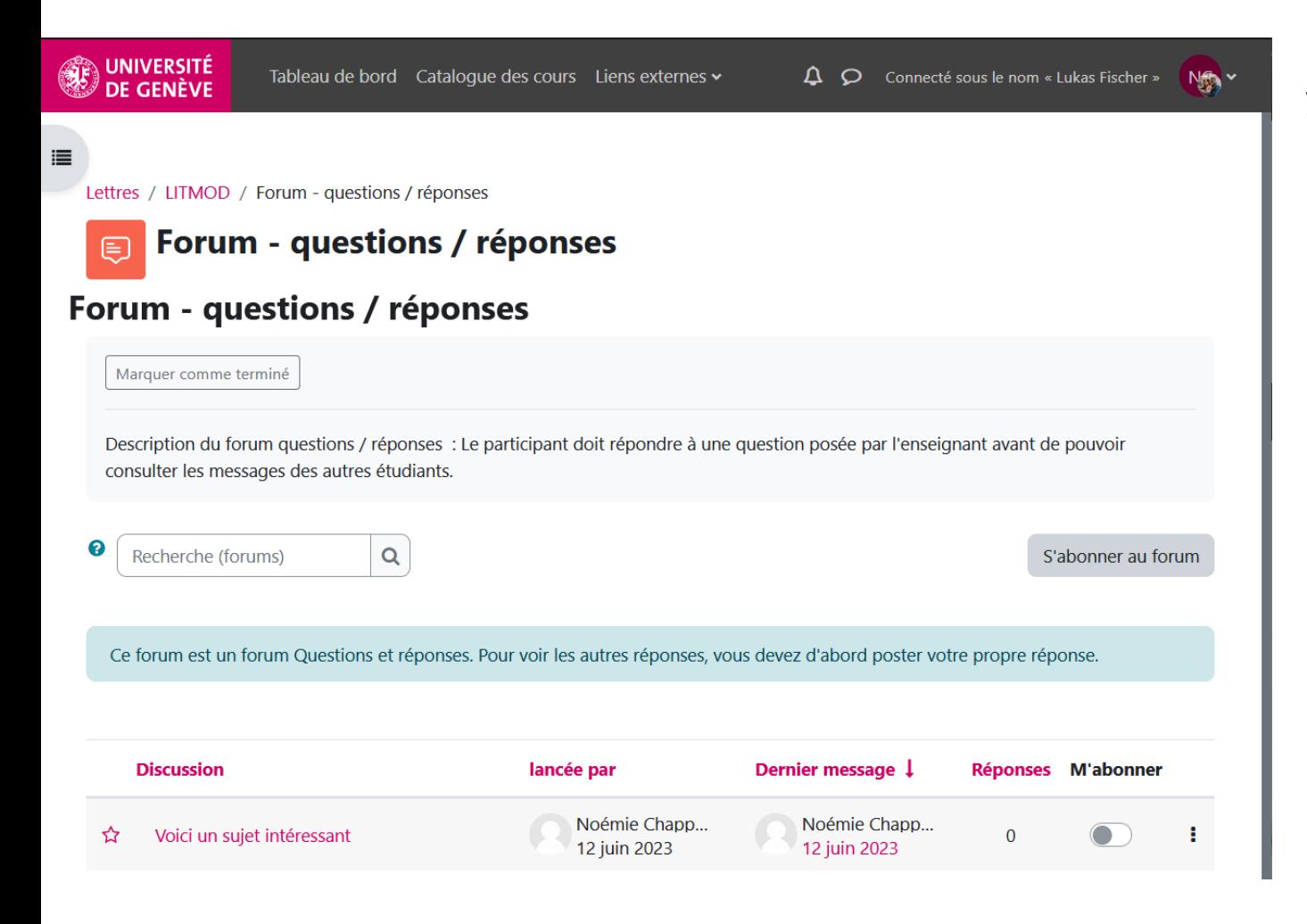

L'enseignant-e pose une question, et les participant-es doivent y répondre. Les réponses des autres participant-es ne seront pas visible tant que la personne n'a pas donné sa propre réponse.

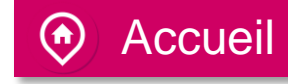

<span id="page-9-0"></span>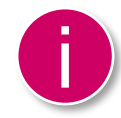

Ci-dessous nous voyons un forum de type une seule discussion.

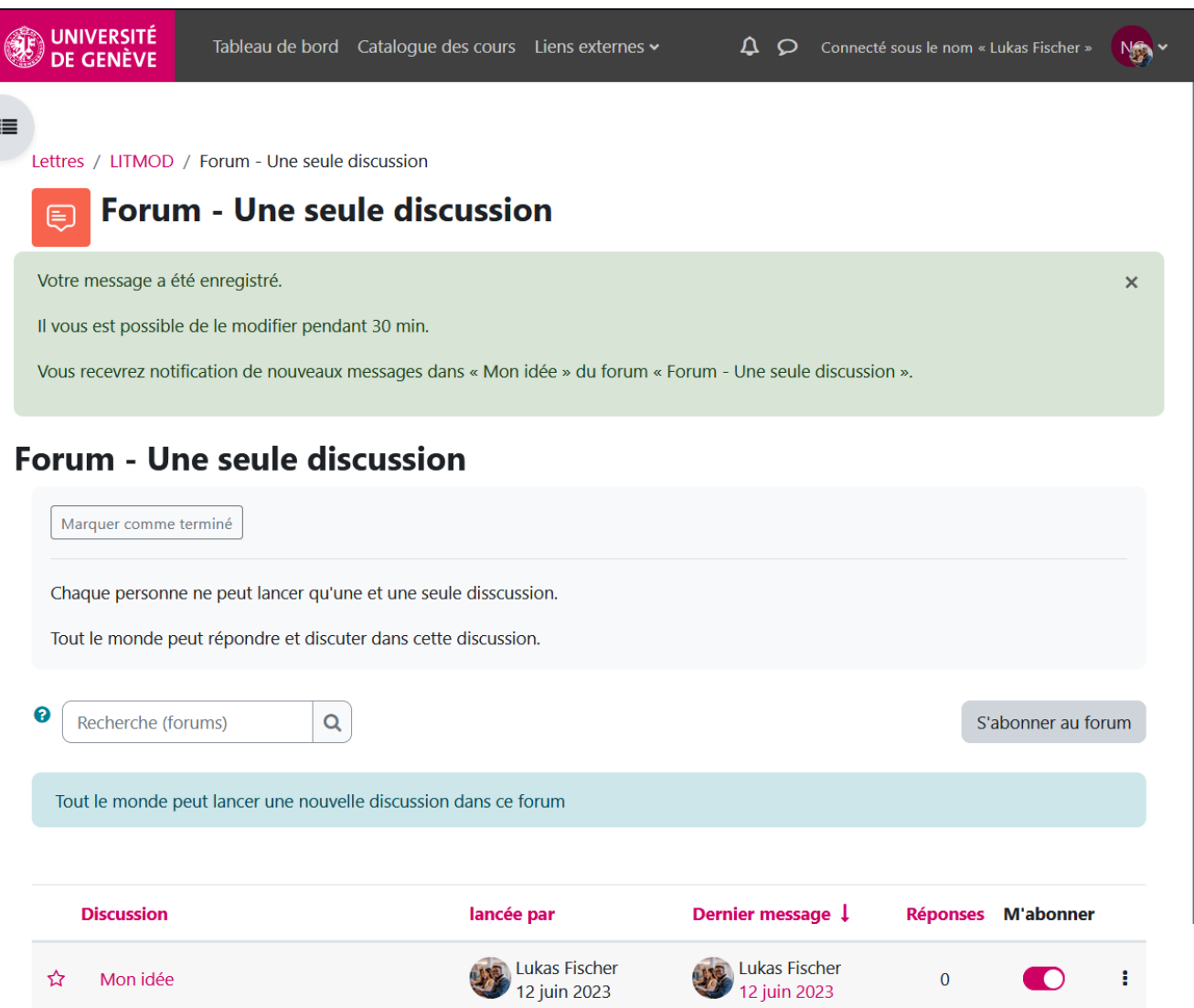

Chaque participant-e ne peut lancer qu'une et une seule discussion. Par contre chacun-e est libre de répondre et interagir avec cette discussion.

Vous savez comment créer un forum. N'hésitez pas à utiliser cette option pour engager vos étudiant-es.

Maintenant dirigez-vous vers la série de Tutoriels No. 11 Créer et gérer des groupes

Tutoriel No. 11

Documentation Moodle pour les enseignant-es

Page web des tutoriels Moodle